## **Microsoft Edge : Internet Explorerモードの有効/無効化**

(Windows11で作成)

# Microsoft Edge右上の「・・・」をクリックし「Internet Explorerモードで再読み込みする」を クリックします。

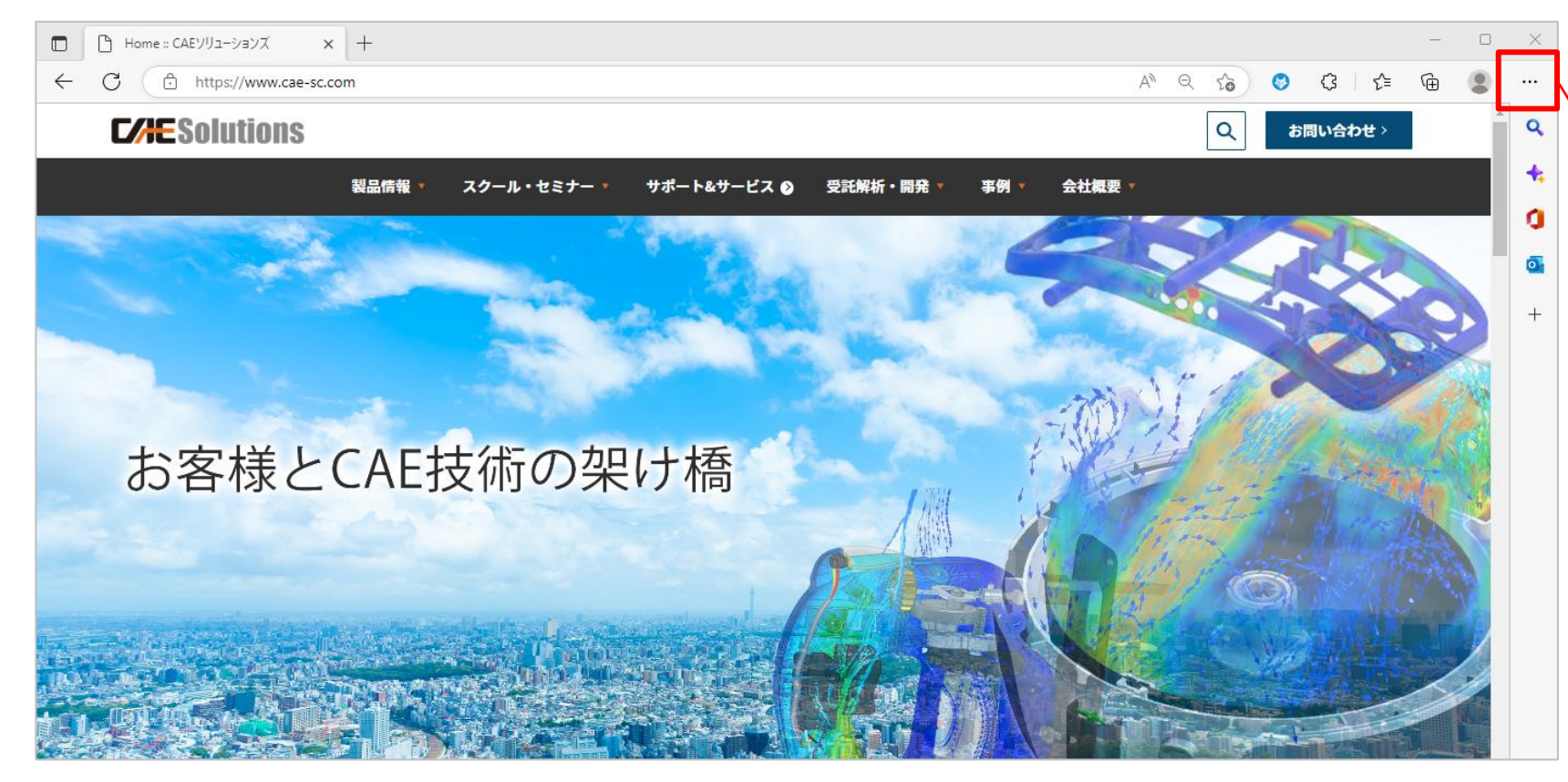

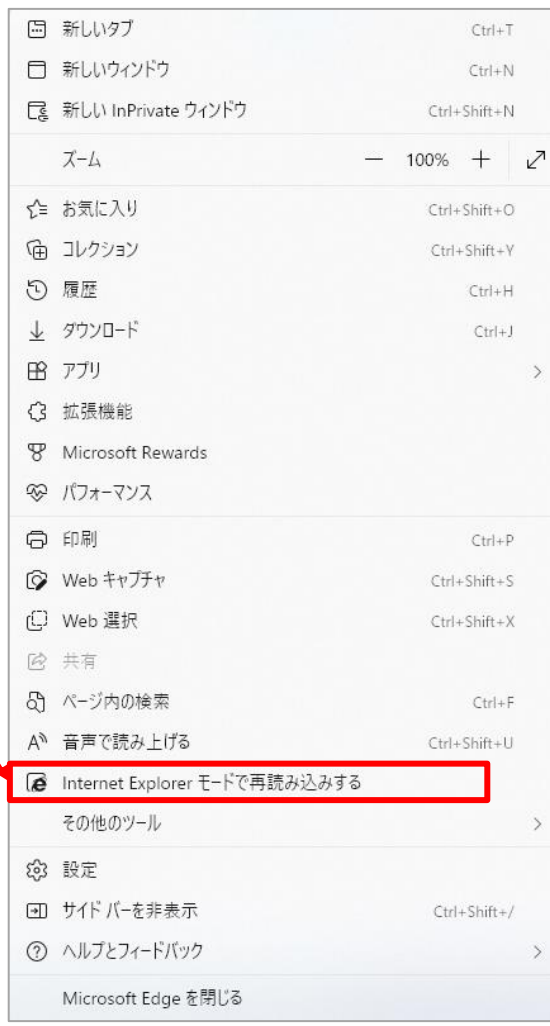

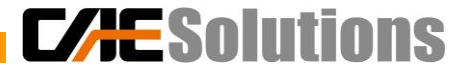

### 「Internet Explorerモードで再読み込みする」が表示されない場合

## 1.「・・・」クリック後、表示されたメニューから「設定」をクリックします。

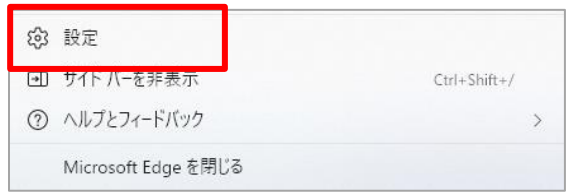

### 2.「設定」メニュー左側の「既定のブラウザー」を選択します。

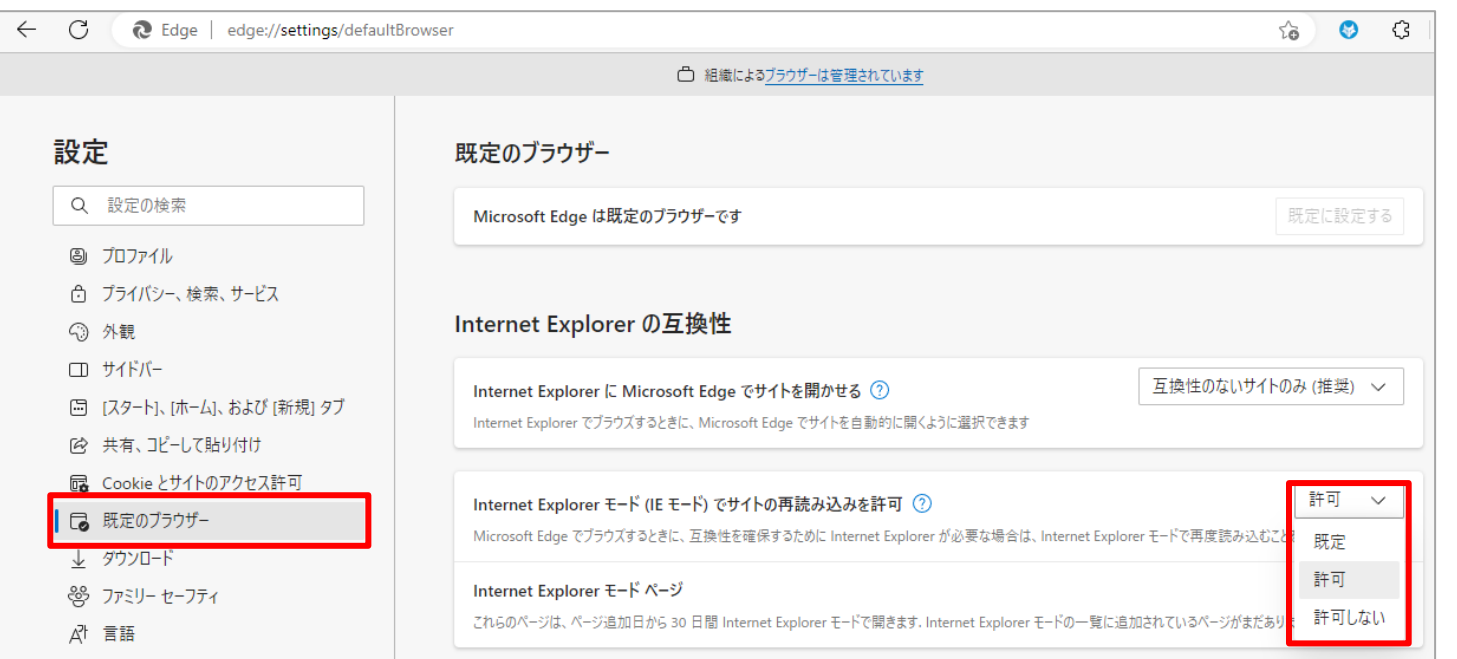

3.「Internet Explorerモード(IEモード)で サイトの再読み込みを許可」の設定を 変更します。 有効にする場合:許可

無効にする場合:許可しない

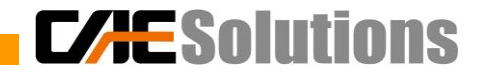

### Internet Explorerモードになっているかの確認

ブラウザのアドレスバー下に「Internet Explorerモードになっています。」と表示されます。

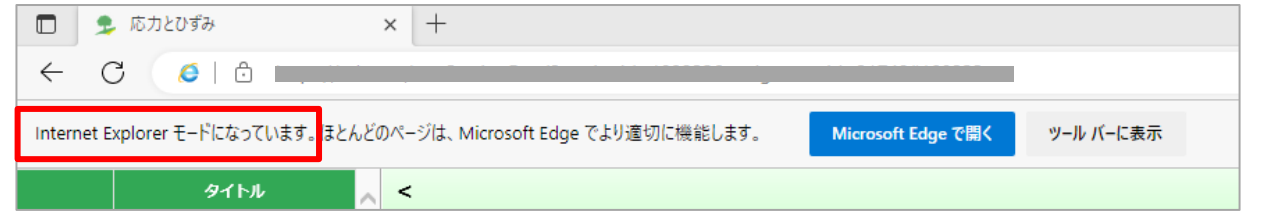

上記の表示がない場合、以下手順で表示しているページを、Internet Explorerモードページに設定します。

- 1.「・・・」クリック後、表示されたメニューから「設定」をクリックします。
- 2. 「設定」メニュー左側の「既定のブラウザー」を開きます。
- 3. Internet Explorerモードページの「追加」をクリックして、表示しているページのアドレスを入力して追加します。

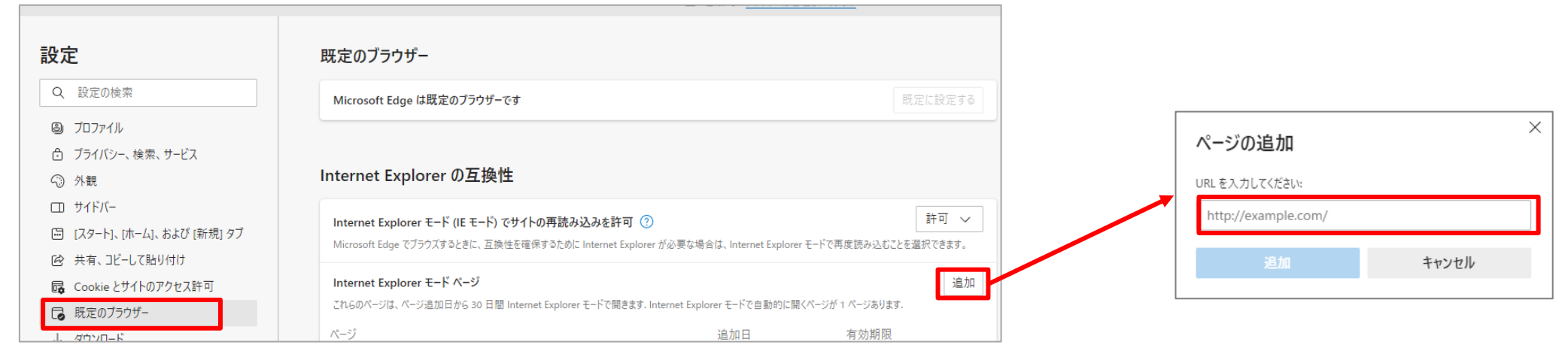

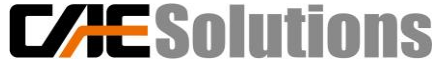